## **Orientações sobre inscrições e frequências para a Semana UnB 2020**

**Como me inscrever na Semana UnB 2020?** As atividades da Semana UnB 2020 estarão disponíveis para inscrição **a partir do dia 04 de setembro**. Confira abaixo o procedimento para realizar a sua inscrição:

#### **Sobre o acesso ao módulo de extensão do sistema SIGAA:**

1) O interessado deverá acessar o site

[\(https://sig.unb.br/sigaa/public/extensao/loginCursosEventosExtensao.jsf\)](https://sig.unb.br/sigaa/public/extensao/loginCursosEventosExtensao.jsf), clicar em *"Ainda não possuo cadastro"* e preencher o formulário de cadastro informando os dados solicitados. Após concluir, receberá um e-mail para confirmação do cadastro.

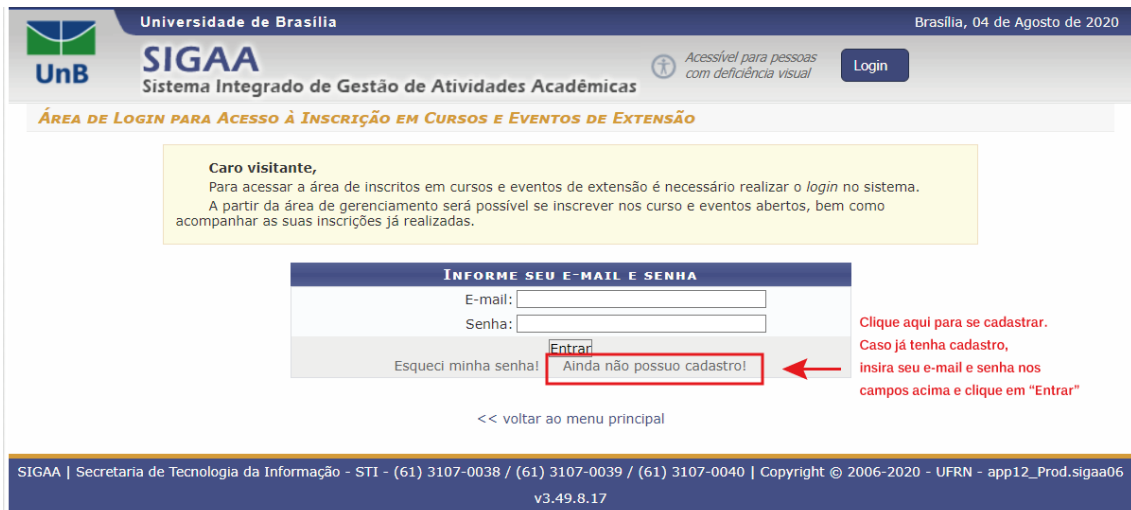

**Imagem 1 – Tela principal de acesso ao sistema SIGAA**

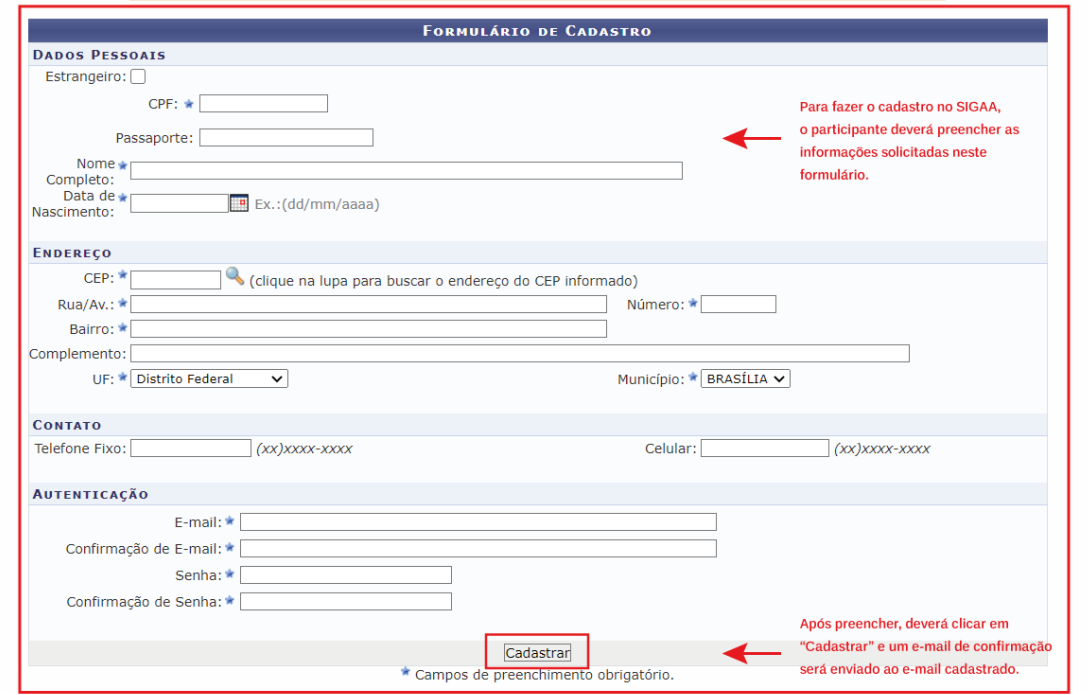

**Imagem 2 – Tela de Formulário de Cadastro**

2) Após receber o e-mail com a confirmação do cadastro e clicar no link enviado, deverá acessar o sistema com o e-mail e a senha informados;

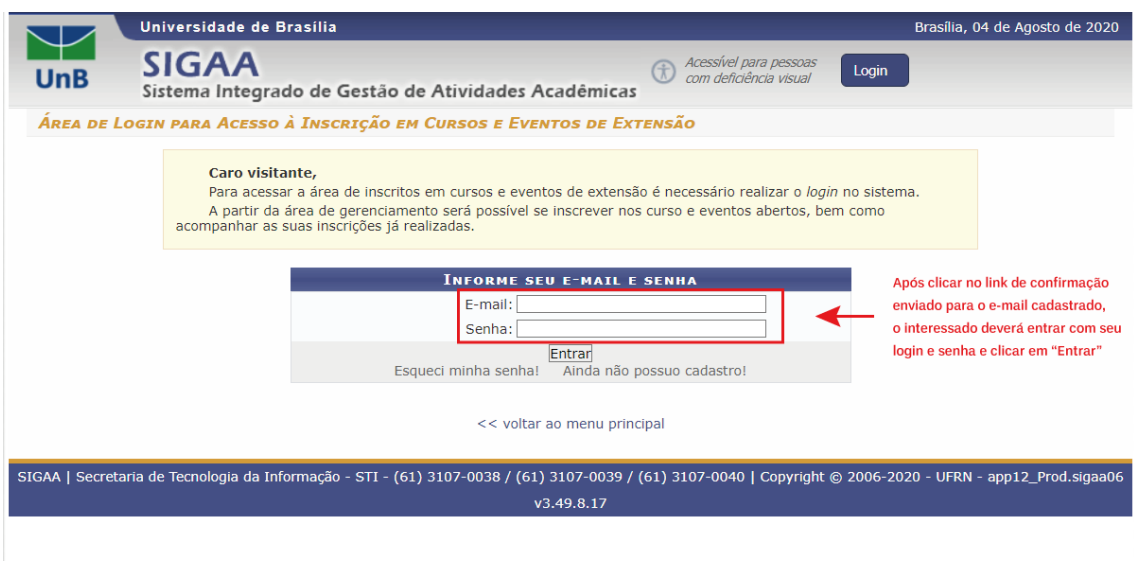

**Imagem 3 – Tela principal de acesso ao sistema SIGAA**

3) Dentro do sistema, o participante deverá acessar a área de "Cursos e Eventos Abertos" e buscar a atividade que tenha interesse em participar na Semana UnB 2020;

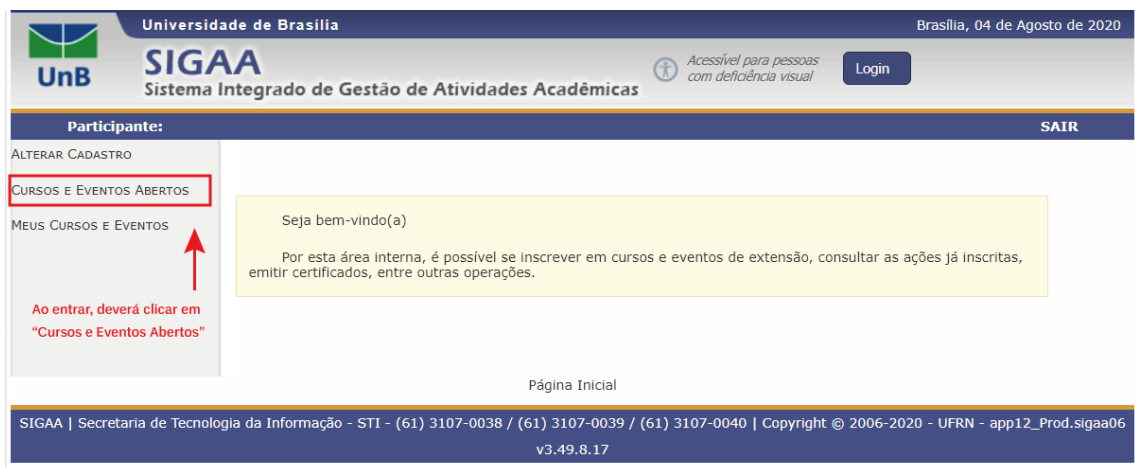

**Imagem 4 – Tela de acesso a "Cursos e Eventos Abertos"**

- 4) Ao clicar nesse item, os participantes serão direcionados para a tela de consulta às atividades disponíveis para inscrição.
	- No ícone da "Lupa", os participantes poderão ver as informações gerais da ação;
	- No ícone da "Seta Verde", será possível se inscrever na ação.
	- E no ícone do "Quebra-Cabeça" poderá ver a lista de atividades ofertadas pela açãoprincipal e se inscrever nas ofertas que tiver interesse.

### **ATENÇÃO!**

Para se inscrever nas ofertas da ação, o participante deverá **PRIMEIRO** se inscrever na ação principal da unidade! (ex: Semana da FAC, Semana da Medicina e outros títulos). Só depois

de inscrito nesta ação é que estará disponível a opção para inscrição nas atividades ofertadas pela unidade geral (ex: Palestra, Cursos, Oficinas e outras ofertas)

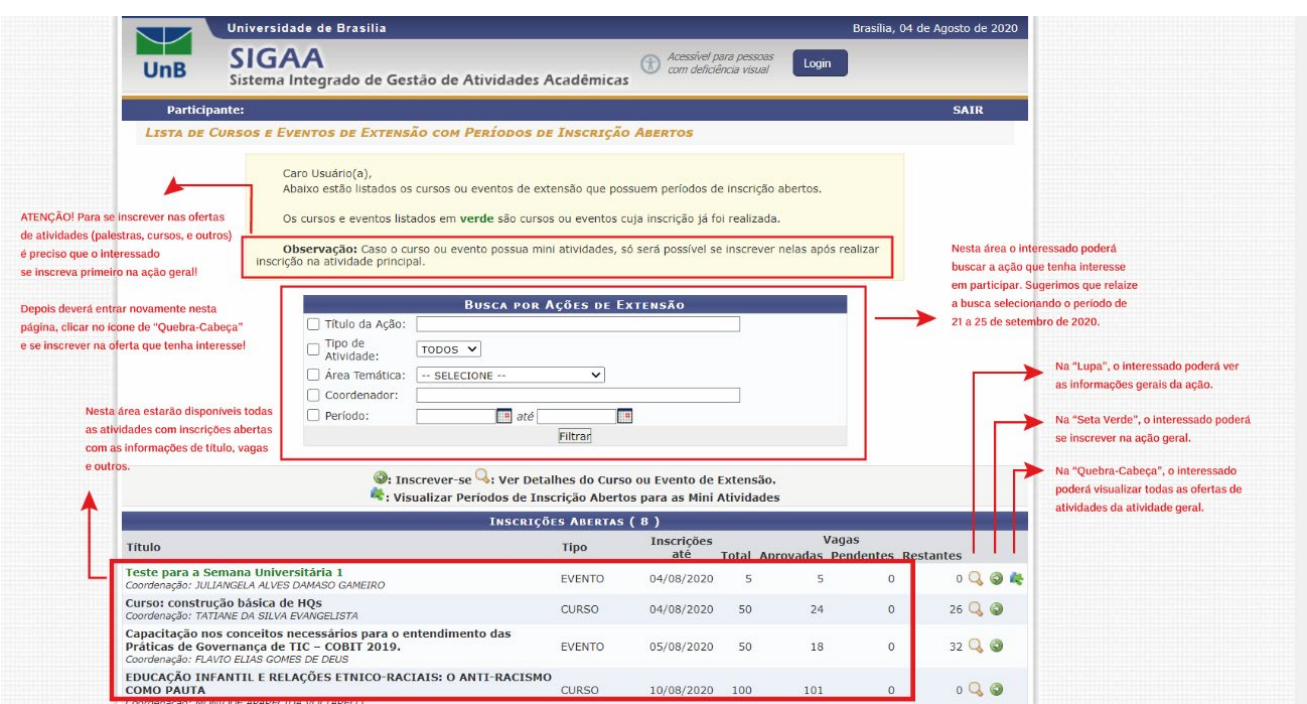

**Imagem 5 – Tela de consulta às atividades disponíveis**

5) Ao escolher a atividade principal, o interessado deverá clicar na "Seta Verde" para iniciar o processo de inscrição. Ele será levado a página abaixo e deverá preencher os campos solicitados:

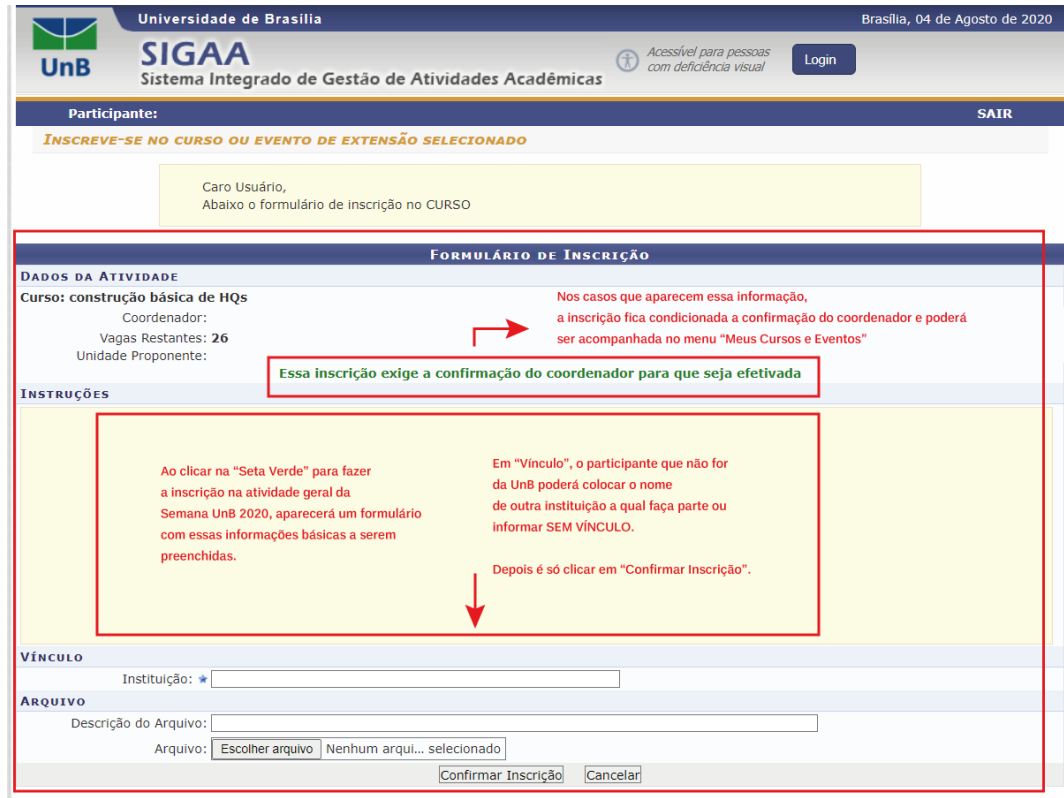

**Imagem 6 – Tela de formulário de inscrição em ação geral**

6) Após se inscrever na ação principal, o participante deverá voltar à tela de consulta às ações principais **(ver Imagem 5)** e clicar no ícone de "Quebra-Cabeça" da ação que se inscreveu para ver as atividades ofertadas. Aparecerá uma lista com as atividades e o participante poderá consultar as informações de cada uma nas "Lupas". Quando escolher a atividade que deseja se inscrever, deverá clicar na "Seta Verde" para iniciar a inscrição na atividade **(ver Imagem 6).**

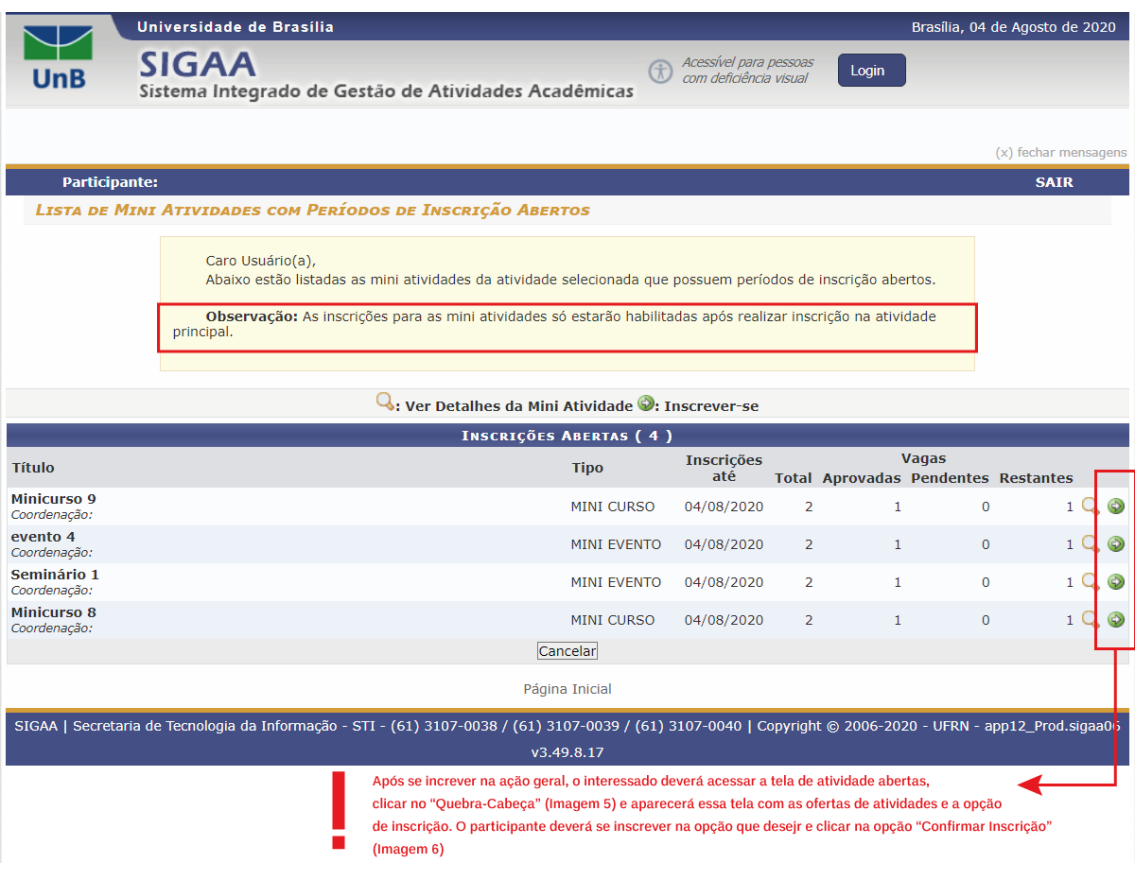

**Imagem 7 – Tela de formulário de inscrição em ofertas de atividades das ações gerais**

7) Pronto, você está inscrito na Semana Universitária UnB 2020. O participante poderá confirmar/acompanhar o status da sua inscrição ao clicar em "Página Inicial", no final da página, e acessar o menu "Meus Cursos e Eventos".

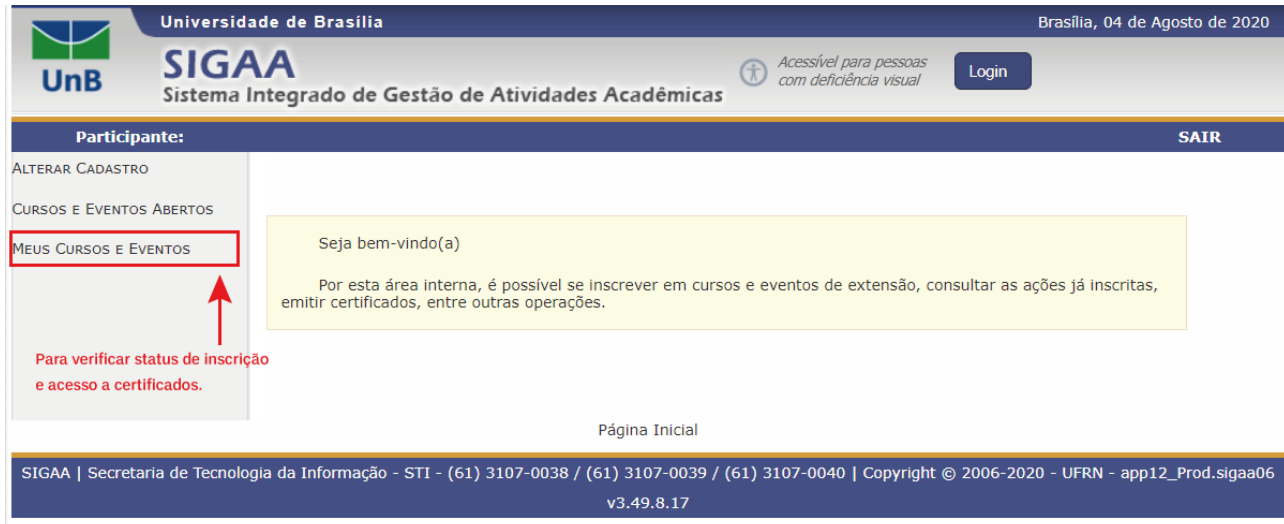

**Imagem 8 – Tela de acesso a "Meus Cursos e Eventos"**

8) Ao entrar na sua página "Meus Cursos e Eventos" aparecerá uma lista com todas as atividades inscritas do participante e a informação do "Status de Inscrição". Ao clicar na "Seta Verde" ele poderá ter acesso aos seus certificados, quando a atividade estiver encerrada e o coordenador da ação tiver lançado a frequência no sistema. Ao final, basta clicar em "Sair".

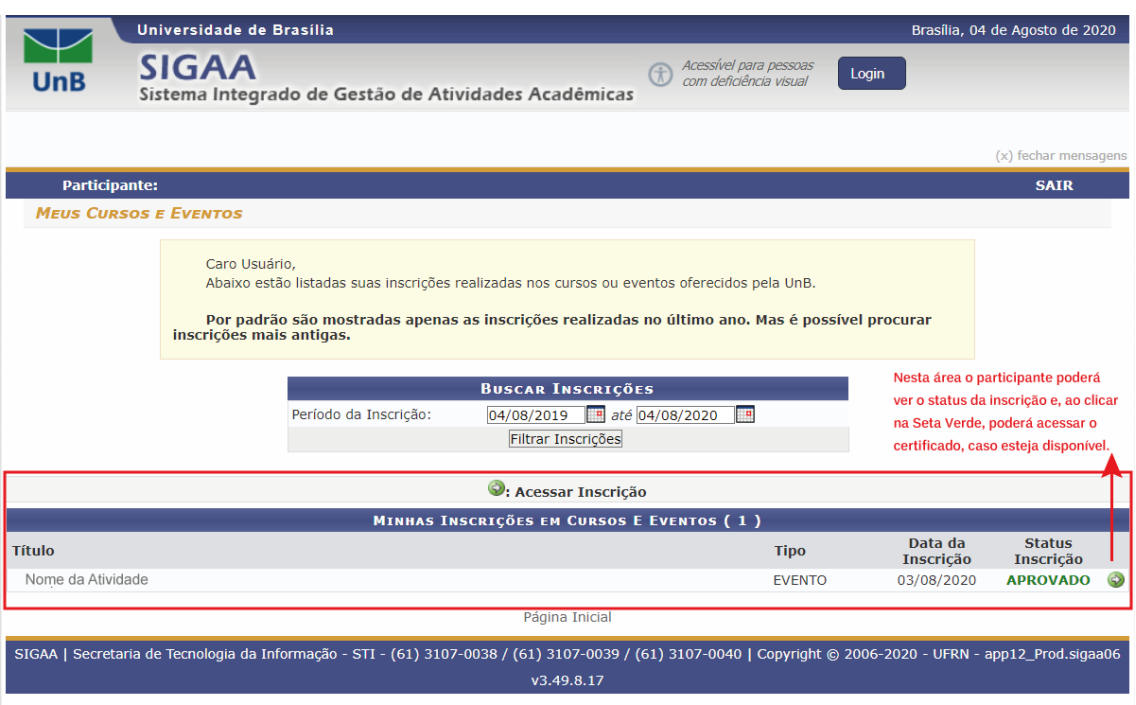

**Imagem 9 – Tela de acesso dos cursos e eventos inscritos pelos participantes e de acesso aos certificados disponíveis para download, quando disponível.**

#### **Dúvidas frequentes:**

- 1. **Me inscrevi no SIGAA. Como faço para assistir à atividade?** As ações da Semana UnB 2020 serão inteiramente virtuais e serão divididas entre gravadas e de transmissão ao vivo. O participante deverá **acessar o canal da Extensão UnB, via YouTube,** [\(www.youtube.com/extensaounb\)](http://(www.youtube.com/extensaounb) e buscar as atividades nas quais se inscreveu para assistir.
- 2. **Quando vou poder acessar a atividade na qual me inscrevi?** Todos os vídeos estarão disponíveis para acesso apenas durante o período da Semana Universitária**, de 21 a 25 de setembro.** Para as transmissões ao vivo, o participante deverá estar atento ao dia e horário que acontecerá a atividade para poder participar ao vivo.
- 3. **Assisti ao vídeo e/ou participei da transmissão ao vivo durante a Semana UnB 2020. Preciso assinar minha frequência?** Sim, você deve comprovar que participou! Só serão certificados os participantes que atestarem a frequência na atividade. A orientação é que o coordenador da ação **indique na descrição do vídeo** o link rápido para preenchimento de formulário ou orientar os participantes como comprovar a participação do inscrito na ação desenvolvida. Caso o participante não encontre essa indicação no vídeo, deverá entrar em contato com o coordenador e informar a situação.
- 4. **Assisti ao vídeo após o período da Semana Universitária 2020. Posso me inscrever e receber o certificado de participação?** Após o período da Semana, todas atividades continuarão disponíveis

para acesso no canal do YouTube, Extensão UnB, conforme orientação do coordenador da atividade, mas **não será possível realizar inscrição.** Serão certificados apenas aqueles participantes que se inscreverem durante o prazo estabelecido e que comprovarem a participação/frequência por meio de registro indicado pelo coordenador da atividade.

# **Dúvidas e informações?**

Envie e-mail para [duvidasigaa.extensao@gmail.com](mailto:duvidasigaa.extensao@gmail.com)